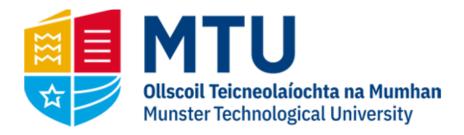

# WEB REQUISITIONING AGRESSO M7

Business World (M7)

This manual will help you to raise requisitions on Business World (M7)

# Table of Contents

| Dpening BWO M7 on the Web                                            | 3  |
|----------------------------------------------------------------------|----|
| Menu Options                                                         | 3  |
| Requisition Entry                                                    | 4  |
| Getting Started                                                      | 4  |
| Requisition Details                                                  | 5  |
| GL Analysis                                                          | 6  |
| Adding Documents                                                     | 7  |
| Enquiries                                                            | 8  |
| Workflow enquiry – Requisitions                                      | 9  |
| Own requisitions                                                     | 10 |
| All Requisitions                                                     | 10 |
| Approving & Rejecting Requisitions                                   | 11 |
| Rejected Requisitions                                                | 11 |
| Product Catalogue                                                    | 13 |
| Fixed Assets                                                         | 14 |
| RCT Requisitions                                                     | 14 |
| Contract                                                             | 14 |
| Account Code                                                         | 14 |
| Tax Code & Tax System                                                | 15 |
| Common Issues                                                        | 15 |
| What do I do if I get a Funds Check Failed Message?                  | 15 |
| What account code should I use?                                      | 16 |
| Can I copy an existing requisition instead of starting from scratch? | 16 |
| Can I save a requisition half way through completion?                | 17 |
| Can I create a template to use for future requisitions?              | 17 |
| Access Queries                                                       | 17 |
| Commonly Used Account Codes                                          | 17 |

# Opening BWO M7 on the Web

1. Open your internet browser and go to

https://ubw.unit4cloud.com/ie\_mtu\_prod\_web

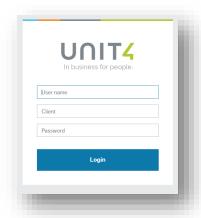

2. Enter your BWO! Credentials

# Menu Options

On the left hand menu, you should see an option for Procurement.

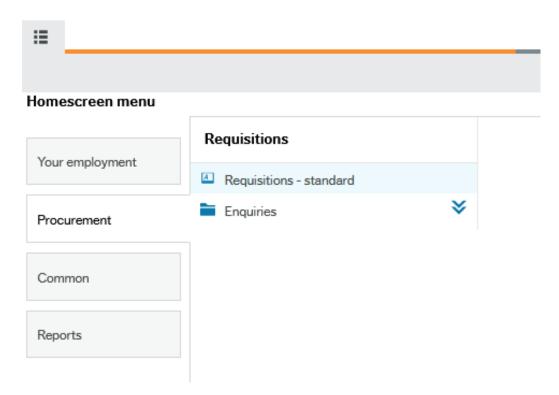

Within Procurement, you will have the option 'Requisitions – standard'. Click here.

## Requisition Entry

#### **Getting Started**

Before beginning, it is advisable checking that there is enough budget in the relevant cost centre to cover the requisition costs, as you will not be able to save the requisition otherwise.

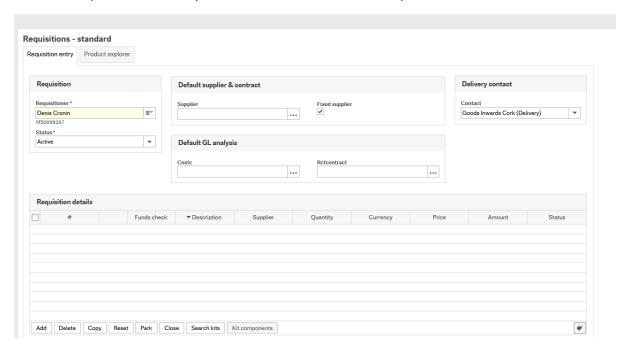

First, fill out the general required fields

Requisitioner: This should auto-populate with your name

**Supplier:** This is a type ahead field. Start typing the name of the supplier and pick from the dropdown list. Alternatively if you know the supplier ID, you can enter it directly. The Fixed Supplier box will automatically be ticked for all requisitions.

**Costc:** This is a type ahead field. You can enter the cost centre code if known, or if you enter a space, it will display a list of the cost centres you have access to.

**Rctcontract:** If the supplier is an RCT supplier (doing construction work), you will need to select an RCT contract. Contracts are listed with the supplier ID, name and works involved, so there may be several RCT contracts listed for the one supplier. (For more info see RCT requisitons, section)

Contact (under Delivery contact): This determines the address the goods are to be delivered to, so please ensure this is correct before proceeding. NOTE: Do not select your name but rather the address the goods are to be delivered to.

#### Tips:

- 1. Most fields in this form are type-ahead fields, so if you start typing, a list of options will appear in the dropdown. If you enter a space in any field where there are multiple options available, it will display a dropdown list of all options. If the list is extensive, only the first number of options will be displayed.
- 2. The three dots next to some fields allow you to open a search window where you can use more advanced search criteria, and filter the results.

#### **Requisition Details**

Now that you have chosen your supplier and cost centre, you need to fill out the requisition details. Click on 'Add' or select line 1 under requisition details.

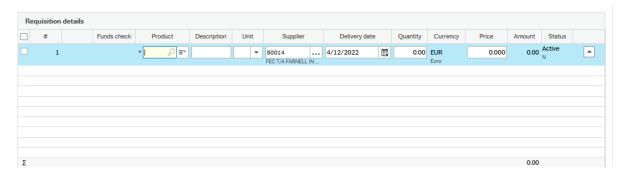

The line will prepopulate with the supplier ID and delivery date. All other details must be manually entered. Fill out the following fields:

**Product:** The product will default to 'G' for General. Some products are available in the dropdown menu (see Product Catalogue). If the product you need is not on the product catalogue, go directly to the description field to enter a description of the goods.

**Description:** A description of the goods you are ordering, including a product code if applicable. If the description is a long one, use the product text box underneath the requisition details to add any additional information. Note that anything entered here will be visible on the outgoing order.

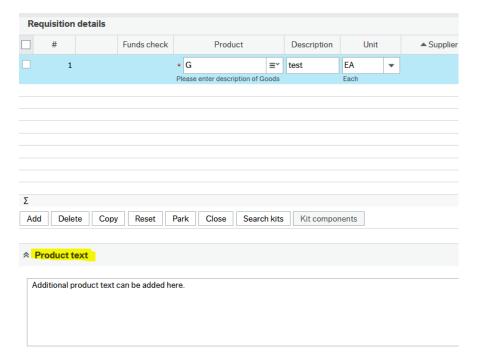

Quantity: The number of items you are ordering.

Price: The price of one unit (excluding VAT)

#### **GL** Analysis

Scroll down to the end of the screen and you will see the GL Analysis box. You need to fill out one of these for each requisition line you enter.

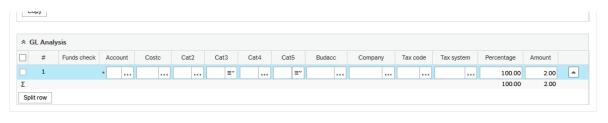

**Account:** chose an account code which fits the description of the goods you are ordering. Eg. If you are ordering a notebook, choose account 6600 – Stationary. (examples of commonly used account codes listed at the end of the document)

Once you choose an account code, the fields from Cat2 - Company will pre-populate.

**Cost Centre:** This should pre-populate with the cost centre you entered earlier.

**Tax Code:** This determines the rate of VAT which will be applied to the goods.

For domestic suppliers the VAT codes are as follows:

For Foreign suppliers within the EU, the codes are:

And for Foreign suppliers outside of the EU the codes are:

Y – 0% Y1: 13.5% Y2: 23% Y4: 9%

If the requisition is an RCT (Relevant Contractors Tax) related requisition, you will need to use C1 as the VAT code. Note – if RCT related be sure the contract number has also been selected in the Rctcontract field

If you are submitting a requisition on a reclaimable project, use the R0, R1, R2 and R3 VAT codes.

<u>Tax System:</u> For most requisitions, this will remain as NA. However, if the requisition is for professional services, eg. Consultancy, Withholding Tax will need to be applied. In these cases, enter WT in this field. If the requisition is for RCT, enter SC in this field.

Once all the above details have been entered, you can go back up and enter additional lines under requisition details (and then their corresponding GL analysis lines), or you can finish and save the requisition. When the requisition saves successfully, you will receive a requisition number.

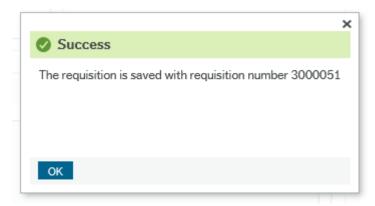

The budget is checked at this stage, so if there isn't sufficient funds in the cost centre to cover the requisition, you will get the following message and you will not be able to save your requisition:

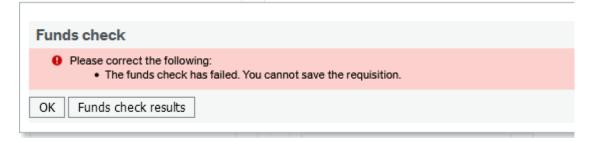

If you need to make any changes to a requisition after it has been saved, choose 'Open' on the lower taskbar. Hit search and it will display all of the requisitions you have raised. Select the one you wish to open. Make any changes you need and hit save.

# **Adding Documents**

For some requisitions, you will be required to attach documentation, such as quotes. To do this, when you have your requisition screen open, go to the paperclip icon on the upper right of the screen.

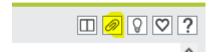

This will open a new window. Click on 'Add a document'.

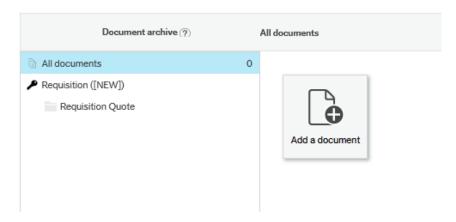

This will open the window below. Click 'Upload' and browse to the document on your machine. The document title will default to the name of the file, but you can amend this if you wish. Click save.

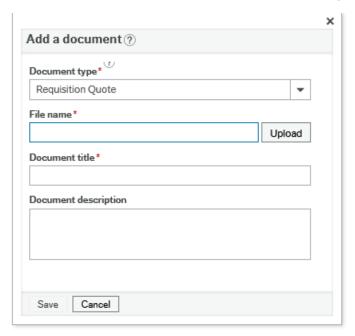

The document is now attached to the requisition.

#### **Enquiries**

If you go back to the main menu, under Procurement, you will see an enquiries folder.

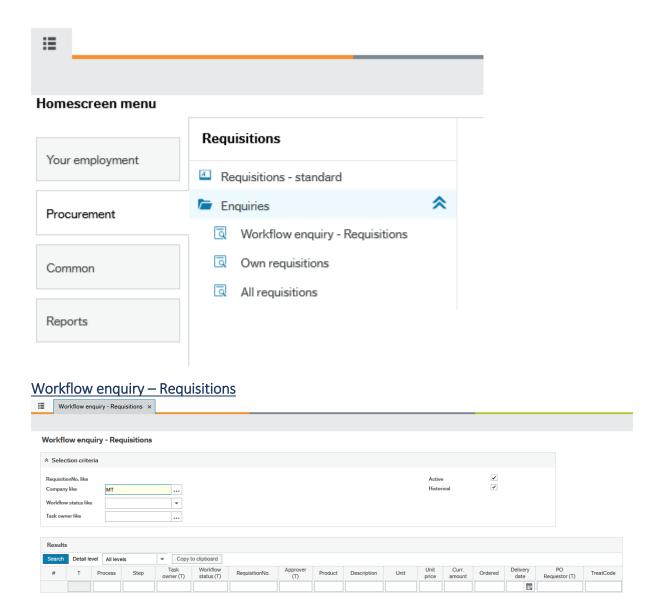

This enquiry will allow you to check the status of any requisitions currently in workflow. If you hit 'search' without changing any parameters, it will display all requisitions on the system. To limit this, you can:

- 1. To view only Active requisitions (requisitions still in workflow), just tick 'Active' on the upper right. To view only requisitions which have already passed through workflow, tick 'Historical' only.
- 2. You can select a specific workflow status to filter by (eg Workflow in Progress)
- 3. You can enter a username to view all requisitions currently with that user for approval.
- 4. Enter a requisition number in the filter options and hit search.
- 5. Enter your <u>name</u> (not username) in the PO Requestor filter and hit search to display just your own requisitions.

Under the 'Workflow Status' column, you can see what stage the requisition is at in the approval process. The most common status are as follows:

Time executed 4/12/2022 3:13:41 PM

- 1. Workflow in Progress The requisition is still in workflow. If you click on the link, you can see what step the requisition is at, and follow up with the approver if needed
- 2. Finished The requisition has passed through workflow successfully and should now be a Purchase Order
- 3. Rejected an approver has rejected the requisition due to some error. The requisition returns to the user who raised it for amendment.
- 4. Aborted The requisition was cancelled without being raised as an order.

#### Own requisitions

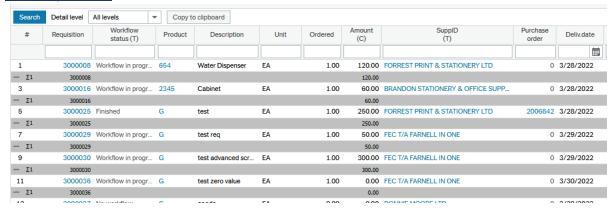

This enquiry allows you to keep track of the requisitions you have raised. It will automatically generate a list of all of your requisitions. The workflow status will show if the requisition is approved or not (to view the workflow of the requisition, you will need to use Workflow Enquiry – Requisitions). If your requisition has finished workflow and has been converted to an order, the order number will be displayed in the Purchase Order column.

#### All Requisitions

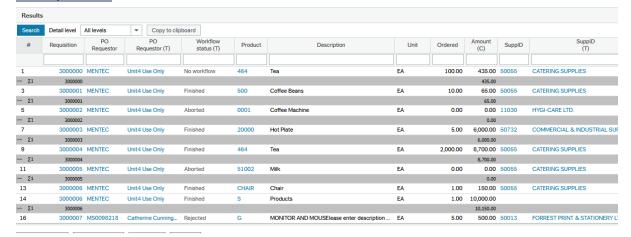

Similar to the Own Requisitions enquiry, but it will display all requisitions on the system. You will only have permissions to drill down into your own requisitions.

## Approving & Rejecting Requisitions

The approval & rejection process for requisitions is very similar to invoice approval & rejection. When you have a requisition awaiting your approval, you will receive an email notification of a task. The requisition number and the name of the person who raised the requisition will be displayed in the task. If you have a task awaiting your approval, there will be number next to the task option (tick mark) on the upper right of the home screen. Click on this to display your tasks. Click on 'Go to Task Management' (button at the bottom of the dropdown) to view all task details.

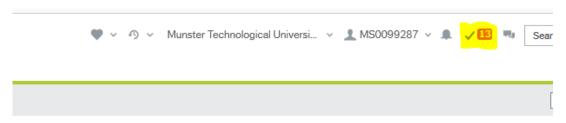

| Sort and g | Sort and group by    |                              |                                 |  |  |
|------------|----------------------|------------------------------|---------------------------------|--|--|
| lient      | Process name         | Workflow step                | Task data                       |  |  |
| ΛΤ         | Requisition Approval | Initial Requisition Approval | OrderNo: <b>3000047</b> , Name: |  |  |
| /IT        | Requisition Approval | Initial Requisition Approval | OrderNo: 3000046, Name:         |  |  |
| /IT        | Requisition Approval | Initial Requisition Approval | OrderNo: 3000050, Name:         |  |  |
| <b>/IT</b> | Requisition Approval | Initial Requisition Approval | OrderNo: 3000028, Name:         |  |  |
| <b>/IT</b> | Requisition Approval | Initial Requisition Approval | OrderNo: 3000049, Name:         |  |  |
| /IT        | Requisition Approval | Initial Requisition Approval | OrderNo: 3000031, Name:         |  |  |

Simply click into the task and review the requisition, and if you are happy for it to be processed, click the approve button on the bottom left. If you wish to reject the requisition, hit the reject button and fill in the prompt that appears.

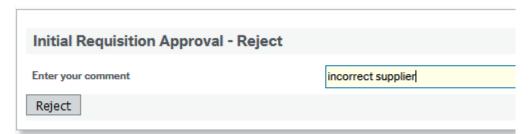

The requisition will then route back to the person who raised the requisition. Please ensure your comment is suitably descriptive of the issue with the requisition.

#### Rejected Requisitions

Rejected requisitions will appear on your task list. The workflow step will be listed as Amend Requisition rather than Initial Requisition Approval. Click into the task.

| MΤ | Requisition Approval | Amend Requisition | OrderNo: 3000036 |
|----|----------------------|-------------------|------------------|
| ИT | Requisition Approval | Amend Requisition | OrderNo: 3000037 |

To view the comment made by the approver, click on one of the requisition lines and the comment should be listed under workflow log.

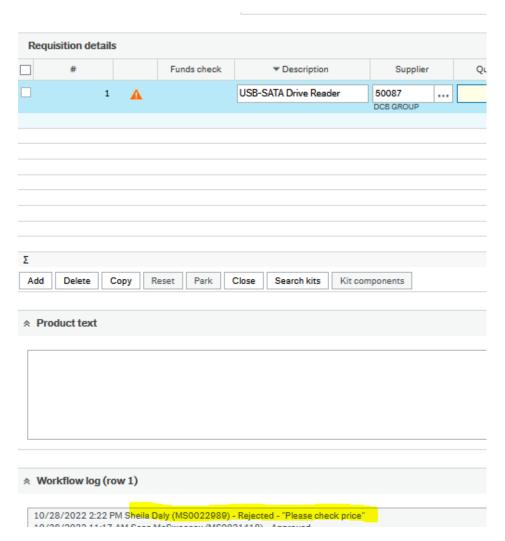

Make whatever adjustments are necessary to the requisition and then resave.

If the requisition needs to be closed, you can change the status from Active to Closed on the upper right and save. This will remove the requisition from workflow and no commitments will be made.

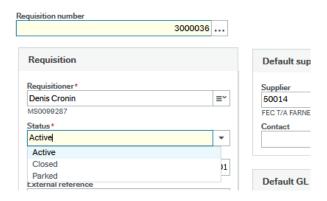

#### **Product Catalogue**

Some products are available via the Product Catalogue tab, or via the dropdown menu when you are choosing a product code. The number of products available will increase once we add all tendered items.

If you select items from the product catalogue, the GL Analysis (nominal code, VAT code) will already be done so it will save you having to enter these.

In Product Catalogue, you can browse by keyword, supplier or via the product catalogue menu. Current products uploaded include:

Antalis - Paper

Dell – Computer Equipment

Codex – Stationery (commonly used items) (minimum order for Codex needs to be €50 incl. VAT)

Banner - Toner

DAOL - Office Furniture

Anglo Printers - Business Cards, Letterheads, Compliment Slips

Gas - Irish Oxygen

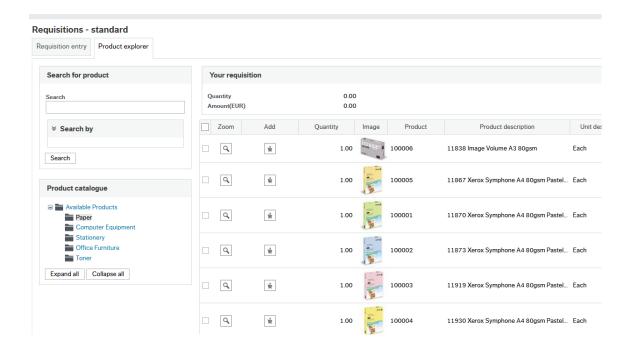

Once you have selected a product, enter the quantity and click add. This will add the item to the requisition entry screen. Once you have chosen your items, move back to the requisition entry screen and lines should have been added for each of your products.

#### **Fixed Assets**

The B340 – Fixed Asset Control account code, should be used for the following only:

Computers/Laptops/iMacs regardless of their value. Their accessories (eg keyboard, mouse, docking station etc) should be coded to 3110 (small equipment)

All Data Projectors including all accessories required for it, and the installation, should be coded to B340.

All tangible items over €3,000 (VAT Inclusive)

#### **RCT** Requisitions

RCT, or Relevant Contract Tax, is a withholding tax that applies to certain payments by principal contractors to subcontractors, for MTU this would be primarily in the construction industry. Raising an RCT (Relevant Contract Tax) requisition is a bit different than raising a regular requisition.

#### Contract

When it comes to any work completed by a subcontractor where building works are involved, an RCT contract must be registered with the Revenue. A new contract is required for each job of work, unless the works are considered to be part of an ongoing contract with the subcontractor. <u>If a new contract needs</u> to be created, the procurement office will need to be contacted to register this.

Once the contract is registered with revenue, it will be available to choose from the RCTcontract field under default GL analysis. This field **must** be populated for any RCT related requisition.

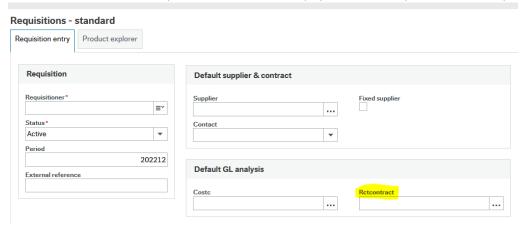

Note: The costing for a fixed asset cannot be split between multiple cost centres on requisition. It must be charged to one.

#### **Account Code**

Several different account codes can be used for RCT requisitions depending on the work involved:

Building Upkeep – 5120

Electrical Contractor – Services – 5170

Heat/Plum Contractor – Services – 5176

Air Conditioning Maintenance - 5164

Maintenance Contracts - 5168

#### Fixed Assets - B340

If the value of work on an asset is significant, it needs to be coded to B340, ie. if it adds significant value to the asset.

#### **AV** equipment

If the requisition is for AV Equipment from Halcon Security (T/A Spectrum AV), two requisitions will need to be raised: One for the fixed asset, which should be coded B340 with Tax Code P2, and a second requisition for the installation, which should be coded B340 with Tax Code C1 and Tax System SC.

#### Tax Code & Tax System

For RCT requisitions, the Tax Code will always be C1 and the Tax System will always be SC. Please ensure you enter these values when raising an RCT requisition.

#### Common Issues

#### What do I do if I get a Funds Check Failed Message?

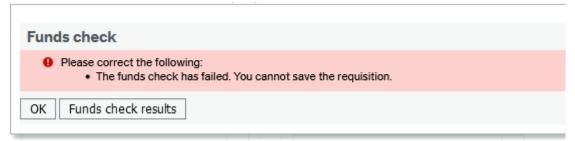

If you get this message, there are not enough funds in the budget category you have coded the requisition to. The budget category is dependent on the account code you enter. For example, the below req is coded to 3000. This comes out of the GEN (or General Non-Pay) budget. Most expenditure for a department comes out of this budget.

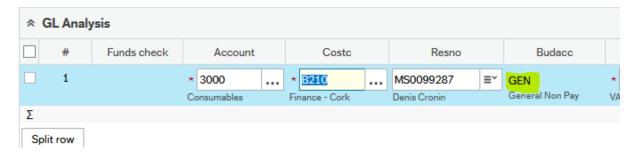

The main budget categories are CAP – Capital, GEN – General Non-Pay, TRAV – Travel. NOTE: if the account code you have chosen does not fall under CAP, GEN or TRAV budgets, you have chosen an unsuitable account code and should review it. We will be working on limiting the account code list going forward so only valid requisition account codes will be displayed.

If there are no funds available in the category, rather than deleting the requisition and having to enter it again at a later stage, you can <u>PARK</u> the requisition. You do this by:

Going to status on the upper left of the screen and changing this from 'Active' to 'Parked'. You will then be allowed to save the requisition, but it will not enter workflow for approval.

Once the budget issue has been resolved, you re-open the requisition, change the status to Active and save. The requisition will then go into workflow for approval.

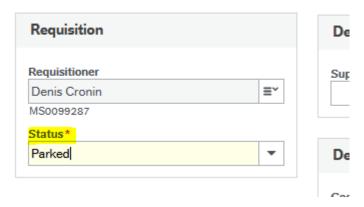

## What account code should I use?

If you are unsure as to which account code to use, use the 'commonly used account code' list at the end of the manual as a guide. Most requisitions will fall under these categories. Alternatively, contact <a href="mailto:procurementcork@mtu.ie">procurementcork@mtu.ie</a>. They will advise you which one is best to use depending on your requisition.

#### Can I copy an existing requisition instead of starting from scratch?

Yes, you can use the copy requisition function to copy a previous requisition and use that as a starting point for your requisition. Open your 'Own Requisitions' enquiry, scroll to the requisition you want to copy and click on the requisition number. This will bring you to the requisition entry screen. Click on 'Copy Requisition'. This creates a new entry which you can amend and then save as a new requisition.

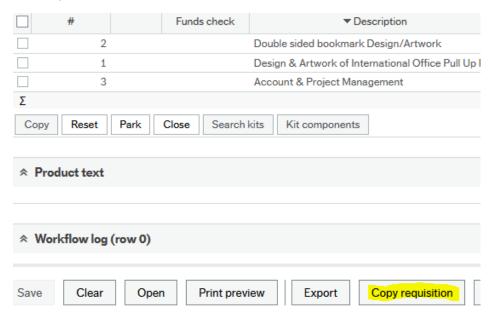

## Can I save a requisition half way through completion?

Yes you can, but it needs to be valid ie. a GL line needs to be entered for each of the requisition lines. So if you have a multiple line requisition, and want to save it after entering half your lines, you can change the status to Parked and save. This will ensure it does not route for approval yet. Once you are ready to resume entering the requisition, open the requisition again, enter the remaining lines, change the status from Parked to Active and save.

#### Can I create a template to use for future requisitions?

Yes, you can. Enter the details you want to appear on your template. Eg. If you raise requisitions for the same products multiple times during the year, enter these details and then go to 'more actions' on the bottom toolbar and select 'save as template'. Enter a name for the template and save. This template is now available to use as a starting point for future requisitions.

To use the template, click on 'start from template' on the bottom toolbar. Make whatever adjustments you need to make and then hit save. This will then save as a new requisition. The original template will remain available.

#### **Access Queries**

If you have any queries in relation to web requisitioning, please email <a href="mailto:denis.cronin@mtu.ie">denis.cronin@mtu.ie</a>

# Commonly Used Account Codes

| ry Osea Account Codes         |
|-------------------------------|
| Consumables                   |
| Books - Non Library           |
| Subscriptions to Associations |
| Small Equipment               |
| Sports Gear & Equipment       |
| Repairs to Equipment          |
| Fire Protection Equipment     |
| Minor Furniture               |
| Hire Of Equipment             |
| Computer Services Hardware    |
| Computer Software             |
| Prizes & Awards               |
| Training - External           |
| Protective Clothing           |
| Uniforms                      |
| Hospitality                   |
| Bus Hire                      |
| Conference Costs              |
| Catering Services             |
| Course Fee Costs              |
| Professional Fees - Legal     |
| Professional Fees - Audit     |
|                               |

| 6003 | Professional Fees IT                 |
|------|--------------------------------------|
| 6004 | Professional Fees - Internal Audit   |
| 6006 | Professional Fees - Health & Safety  |
| 6008 | Professional Fees - Consultancy      |
| 6009 | Professional Fees - Engineers        |
| 6010 | Professional Fees - Accounting       |
| 6015 | Professional Fees - Landscaping      |
| 6020 | Professional Fees - Public Relations |
| 6600 | Stationery                           |
| 6601 | Printing costs - Design only         |
| 6602 | Printing Costs                       |
| 6603 | Toner                                |
| 6604 | Document Storage                     |
| 6608 | Photocopying                         |
| 6610 | Paper                                |
| 6612 | Reprographic Services                |
| 6614 | Photography                          |
| 6900 | Advertising - General                |
| 6920 | Publicity                            |
| B340 | Fixed Asset Control Account          |